## Canvas Quick Reference for Students

#### What is Canvas?

*Canvas* is a course management system that supports online learning and teaching. It allows instructors to share information, communicate, and assess students as well as post grades. Canvas is the Learning Management System used at Cuesta College.

#### Access your Course

Log into mycuesta, then click on the resources tab. Then in the Online Learning Block, click on Canvas to access your course. It will take you directly to <a href="https://cuesta.instructure.com/">https://cuesta.instructure.com/</a>

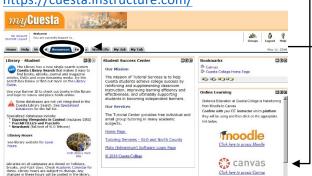

Canvas and mycuesta are linked together and if you access the link from mycuesta you will not need to sign on again (single sign-on). However if you use the direct link <a href="https://cuesta.instructure.com/">https://cuesta.instructure.com/</a> then you will need to sign on using the same sign-on and password you use for mycuesta (ie: FirstName LastName)

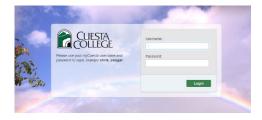

3. Click on the desired course to enter your online classroom from your Canvas Dashboard.

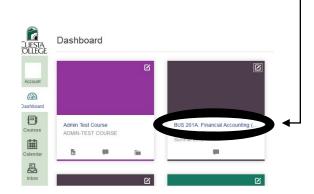

# Edit your profile/notifications/settings

Let people know a little about you, set how you want to be notified about activity in the course and other settings to be

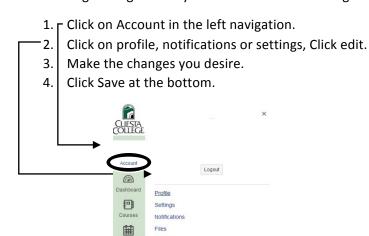

### Navigate your course

- 1. Click on a link in the course navigation to access the material.
- 2. Use the breadcrumbs to return to the previous screen.
- 3. Click on links in your course content to access the material.
- 4. Click on your calendar in the Canvas Navigation to see your assignments and activities.
- Click on the Inbox in the canvas navigation to read/send mail from/to your instructor and other classmates.

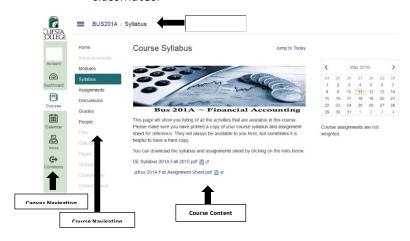

**Resources:** Canvas Student Getting Started Guide

https://guides.instructure.com/m/8470

The course content is typically broken into modules that contain various activities such as course page (material), discussion forums, quizzes, and assignments.

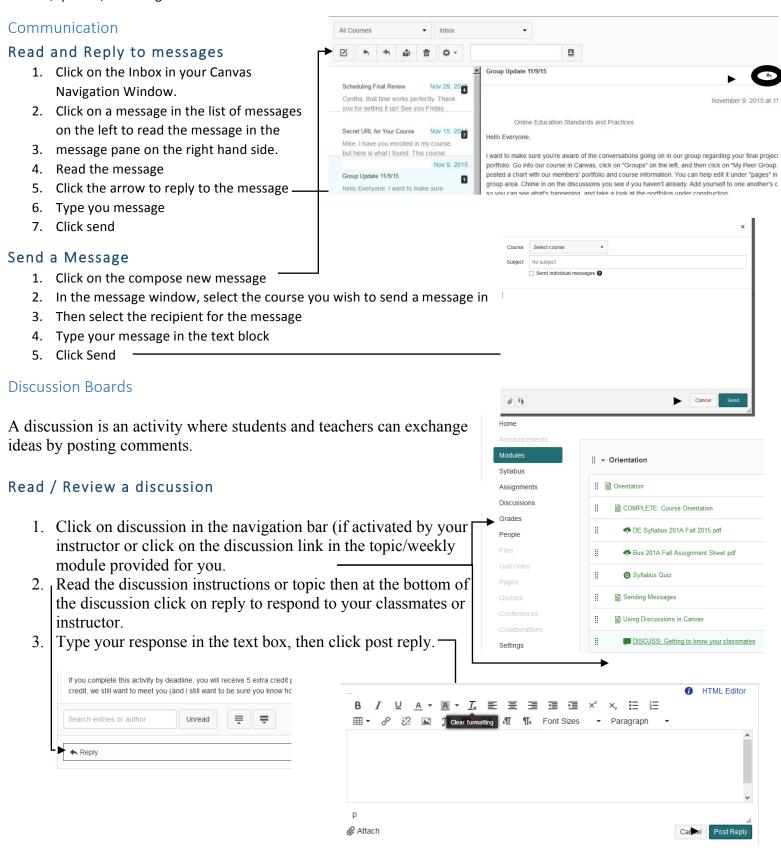